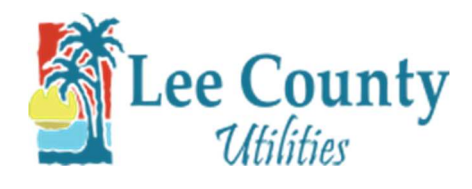

## Setup Paperless Billing

- 1. Go to myutilities.leegov.com
	- 2. Log into your account.

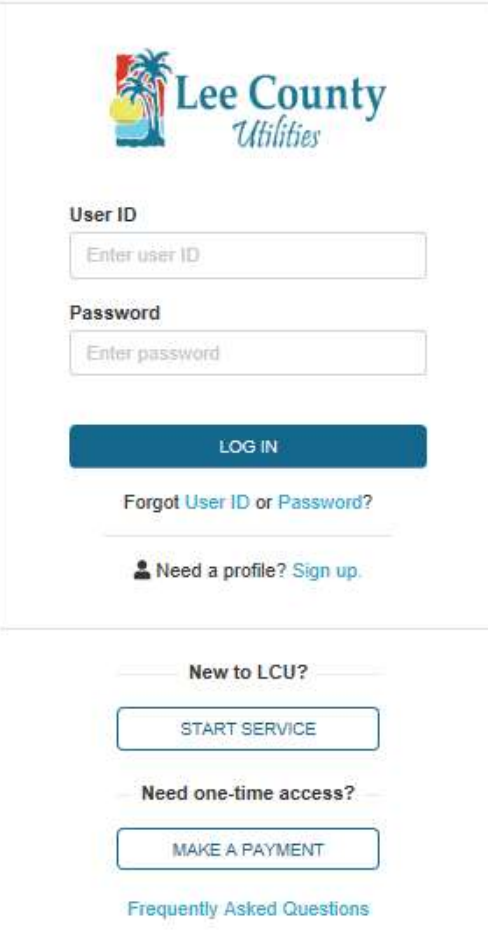

3. From the Account Summary page click on the Billing & Usage dropdown. Then click on Paperless Billing.

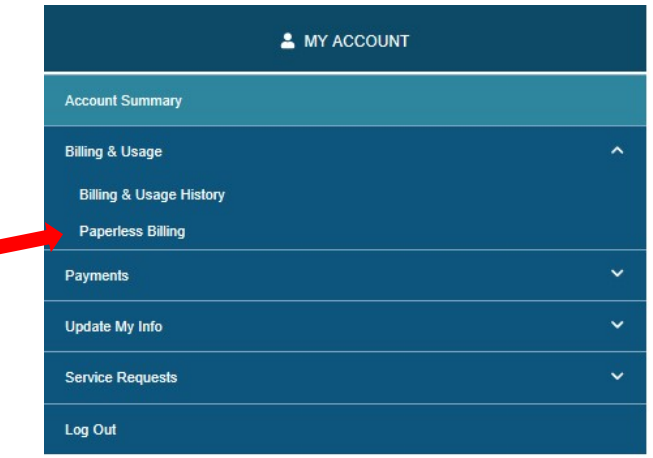

4. Once the Paperless Billing Options page loads click on Paperless Billing with Email Notification and click the

box stating you understand all bills will be electronic then click submit.

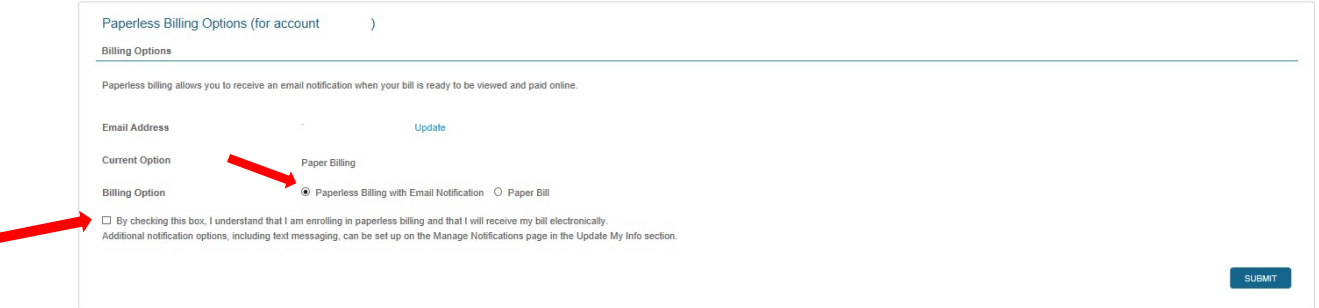

5. Click OK in the confirmation box. You will then be routed back to the Account Summary page.

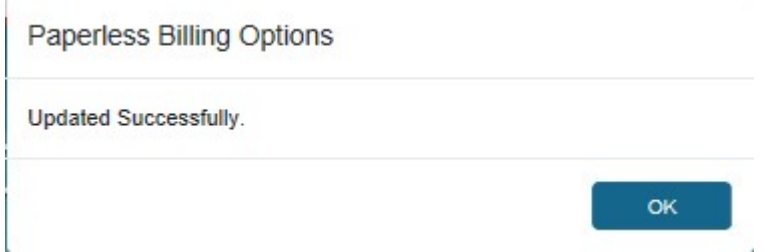

6. At the bottom of the Account Summary page under My Preferences, billing options is now set to Paperless.

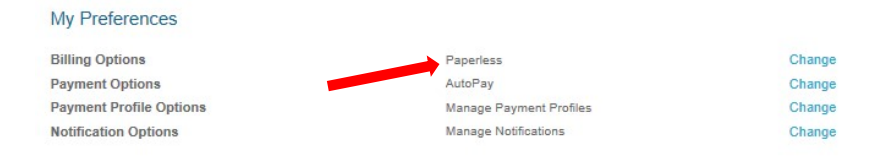